## W810 SET UP GUIDE

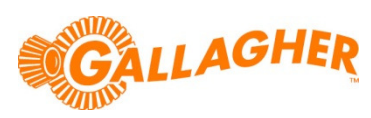

## CONNECT TO EID TAG READER (HR3/R/BR)

Connect to an EID tag reader via the wireless Bluetooth communications of the W810.

## STEP 1:

Configure the W810 Bluetooth for EID:

- a. Turn the rotary mode selection switch to S.
- b. Use the F1 soft key to scroll down to the COMMUNICATIONS option.
- c. Press F5 (SELECT), to enter the COMMUNICATIONS menu.
- d. Use the F1 soft key to scroll down to the Bluetooth option.
- e. Press F2 (CHANGE) to set the port to EID Reader Standard.
- Note that EID Reader Standard can only be assigned to one port. If used on either *Port 1* or *Port 2*, these will have to be set to Unused before the option will be available on the Bluetooth port.
- f. Press F3 soft key (BLUETOOTH) to view the Bluetooth Settings screen.
- g. Make a note of the Bluetooth MAC address listed on this screen.
- h. Press F5 (OK) to return to the COMMUNICATIONS menu.
- i. Press  $F5$  (OK) to save the changes.
- j. Turn the mode select switch to  $A$  (Auto) or  $M$  (Manual) depending on desired weight lock behavior.

## STEP 2:

Configure the Bluetooth settings of the reader:

- a. Connect the reader to a PC running Gallagher Configurator software.
	- b. Click on the Bluetooth tab of Configurator.
	- c. Enter the Bluetooth MAC address of the W810 (noted in STEP 1 above) into one of the four Slave MAC Address locations.
	- d. Enter the associated Passphrase as '0000' (four zeroes).
	- e. Click the *Apply Settings* button to store the settings in the reader.
	- f. Click Disconnect, close the Configurator application and disconnect the reader from the PC.
	- g. A connection to the W810 should be established automatically when the reader powers up or performs a Bluetooth search.
	- h. Once connected, the tag data will be sent to the W810

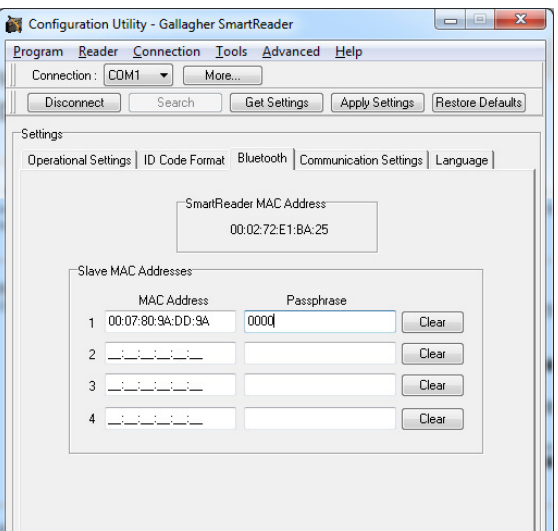

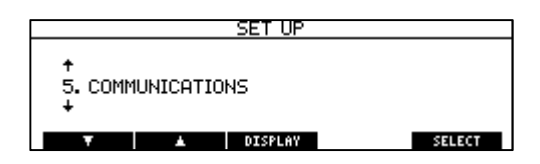

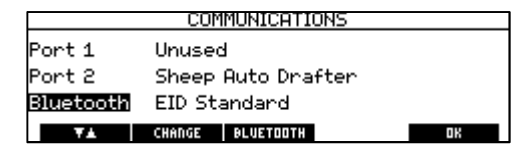

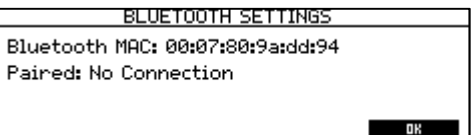

as soon as a tag is scanned, and can be associated with a weight to allow for individual animal management.

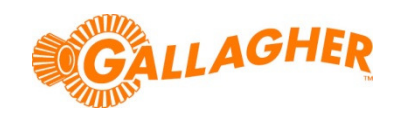